# <span id="page-0-0"></span>**CN6K&CN129** 系列交换机版本升级手册

(SoftwareVersion: inos-cn.9.3.10i)

浪潮思科网络科技有限公司

2023 年 10 月 30 日

# 目录

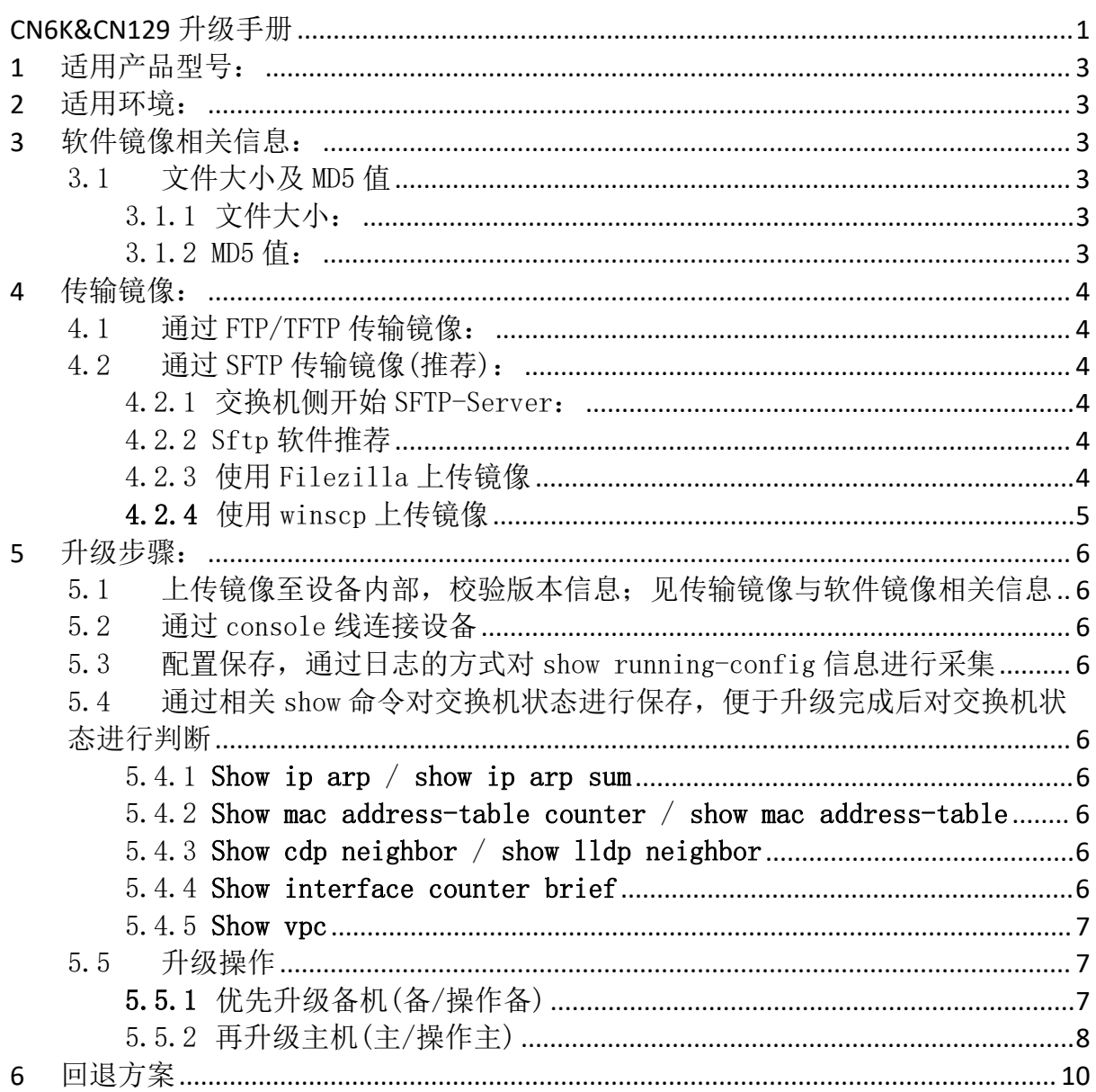

# <span id="page-2-0"></span>1 适用产品型号:

CN6K 系列: CN61108PC-V; CN61108TC-V; CN6132Q; CN129 系列: CN12904; CN12908;

# <span id="page-2-1"></span>2 适用环境:

适用于 CN6K/CN129 下挂设备均通过双上联的方式连接到一组 CN6K/CN129 上; 对 于单链路设备,建议先对其进行双链路改造;

# <span id="page-2-2"></span>3 软件镜像相关信息:

#### <span id="page-2-3"></span>3.1 文件大小及 MD5 值

<span id="page-2-4"></span>3.1.1 文件大小:

1978203648 byte;

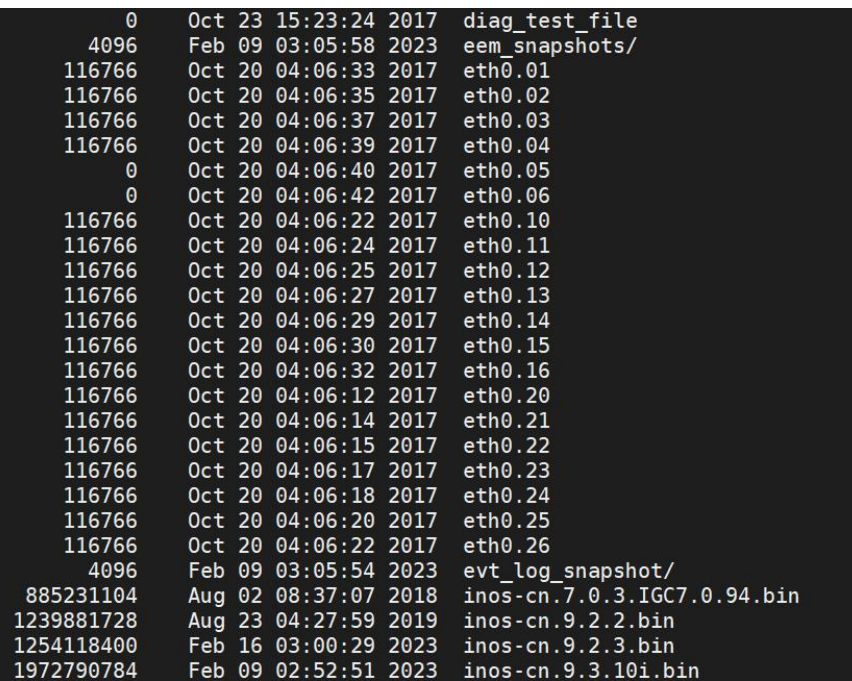

#### <span id="page-2-5"></span>3.1.2 MD5 值:

- 可通过 show file bootflash:inos-cn. 9.3.10i.bin md5sum 命令获取到版本 MD5 值;
- MD5: a870d0b92374981dbe4232d08b80ca13

Spine-1# show file bootflash:inos-cn.9.3.10i.bin md5sum a870d0b92374981dbe4232d08b80ca13

# <span id="page-3-0"></span>4 传输镜像:

### 4.1 通过 FTP/TFTP 传输镜像:

<span id="page-3-1"></span>3.1.1 电脑侧开启 FTP-Server 或 Tftp-server;推荐使用 FTP-server

3.1.2 通过命令使用交换机下载 image

## 示例: copy ftp://192.168.1.1/inos-9.3.10i.bin bootflash:// vrf

#### management

#### 4.2 通过 SFTP 传输镜像(推荐):

<span id="page-3-2"></span>4.2.1 交换机侧开始 SFTP-Server:

<span id="page-3-3"></span>Feature sftp-server

CN6100V(config)# feature sftp-server  $CN6100V$ (config)#

4.2.2 Sftp 软件推荐

<span id="page-3-4"></span>Windows:winscp、FileZilla 等

<span id="page-3-5"></span>MAC: Filezilla 等

- 4.2.3 使用 Filezilla 上传镜像
	- (1)新建站点,选择 SFTP 协议,填写设备地址及端口号 22,账户及密码,选择连接

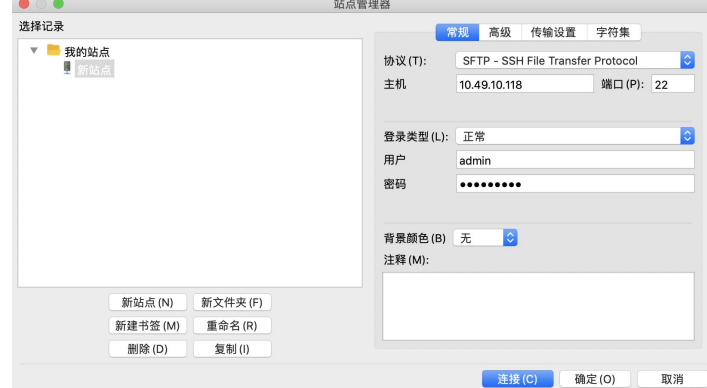

## (2)选择确定连接设备

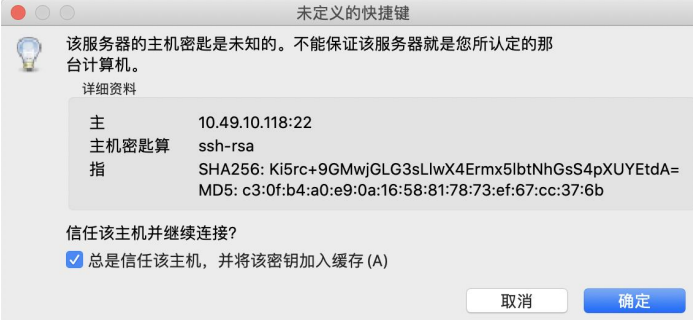

(3)选择本地目录,通过拖拽的方式触发上传任务

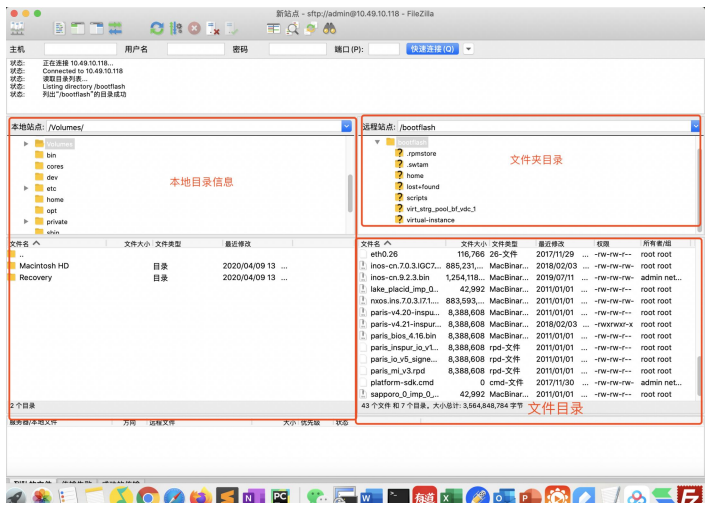

4.2.4 使用 winscp 上传镜像

<span id="page-4-0"></span>(一)新建站点

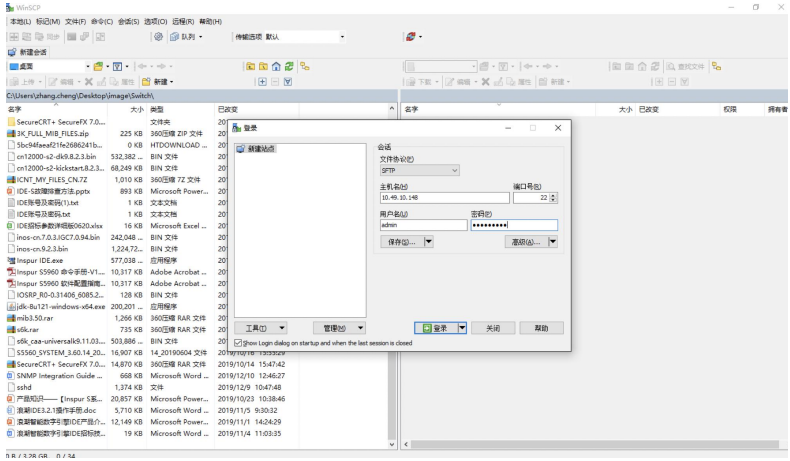

(二)部分设备连接会提示该信息,选择继续

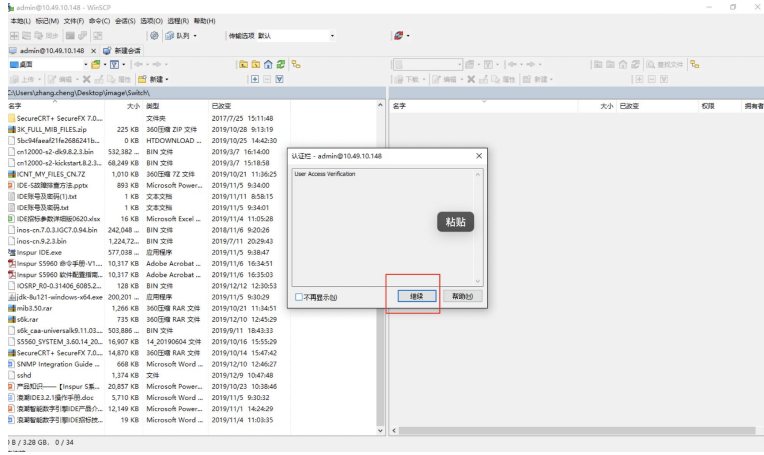

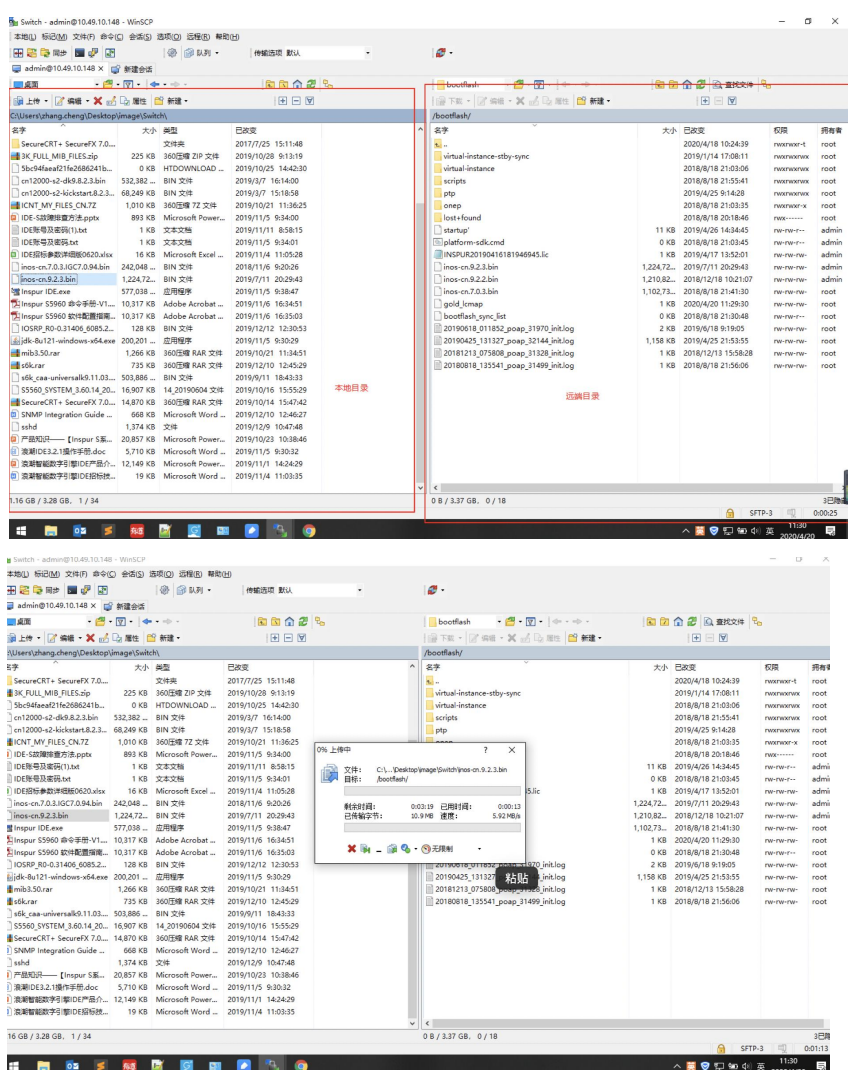

(三)选择本地镜像存放目录,拖拽上传

<span id="page-5-0"></span>5 升级步骤:

<span id="page-5-1"></span>5.1 上传镜像至设备内部,校验版本信息;见传输镜像与软件镜像相关信息

- <span id="page-5-2"></span>5.2 通过 console 线连接设备
- <span id="page-5-3"></span>5.3 配置保存,通过日志的方式对 show running-config 信息进行采集

<span id="page-5-4"></span>5.4 通过相关 show 命令对交换机状态进行保存,便于升级完成后对交换机状态进行判断

- <span id="page-5-5"></span>5.4.1 Show ip arp / show ip arp sum
- <span id="page-5-6"></span>5.4.2 Show mac address-table counter / show mac address-table
- <span id="page-5-7"></span>5.4.3 Show cdp neighbor / show lldp neighbor
- <span id="page-5-8"></span>5.4.4 Show interface counter brief

浪潮思科网络科技有限公司

<span id="page-6-0"></span>5.4.5 Show vpc

## <span id="page-6-1"></span>5.5 升级操作

5.5.1 优先升级备机(备/操作备)

- <span id="page-6-2"></span>5.5.1.1 shutdown 下行接口
- 5.5.1.2 shutdown 上行接口
- 5.5.1.3 shutdown VPC

vpc domain 10

shutdown

5.5.1.4 删除启动项

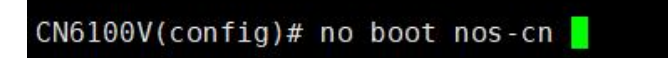

5.5.1.5 修改端口模式:

# Hardware profile portmode 48x10g+4x100g+2x40g CN12900(config)# hardware profile portmode 48x10g+4x100g+2x40g

5.5.1.6 保存配置,检查确认并重启

5.5.1.7 重新加载镜像

设备重启后,会进入 loader>模式,使用命令 boot inos-cn.9.3.10i.bin

重新引导镜像

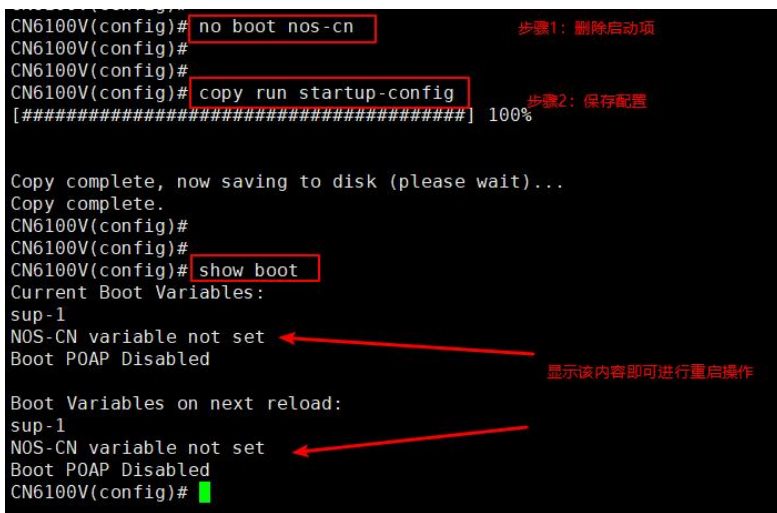

## 浪潮思科网络科技有限公司

- 5.5.1.8 使用原有配置的账户密码登陆设备
- 5.5.1.9 检查配置信息及相关状态
- 5.5.1.10 no shutdown VPC

#### vpc domain 10

#### no shtudown

5.5.1.11 no shutdown 上行接口 (该过程接口会被 VPC suspense 120s 左右,需

#### 要进行等待接口 UP)

- 5.5.1.12 等待上行接口 UP 后,no shutdown 下行接口
- 5.5.1.13 设置新的引导项并保存配置信息

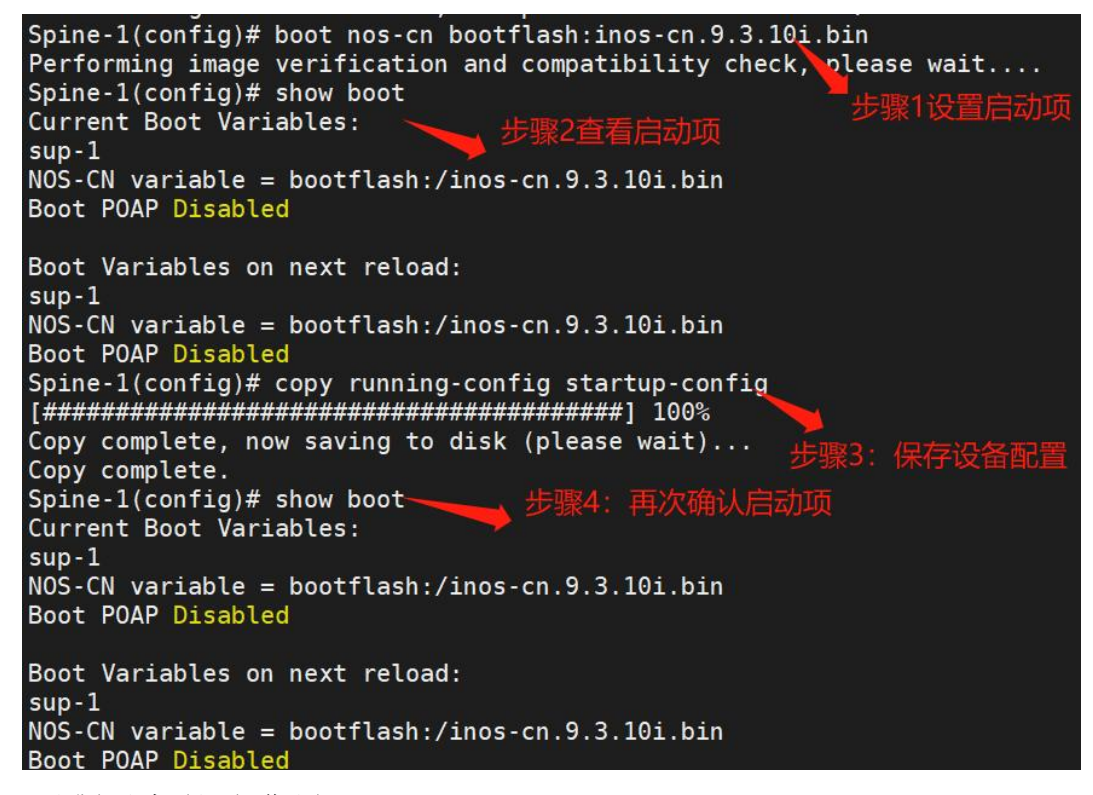

- <span id="page-7-0"></span>5.5.2 再升级主机(主/操作主)
	- 5.5.2.1 shutdown 下行接口
	- 5.5.2.2 shutdown 上行接口
	- 5.5.2.3 shutdown VPC
	- 5.5.2.4 删除启动项

 $CNO100V$ (config)# no boot nos-cn

浪潮思科网络科技有限公司

5.5.2.5 修改端口模式

Hardware profile portmode 48x10g+4x100g+2x40g

### CN12900(config)# hardware profile portmode 48x10g+4x100g+2x40g

5.5.2.6 保存配置并重启

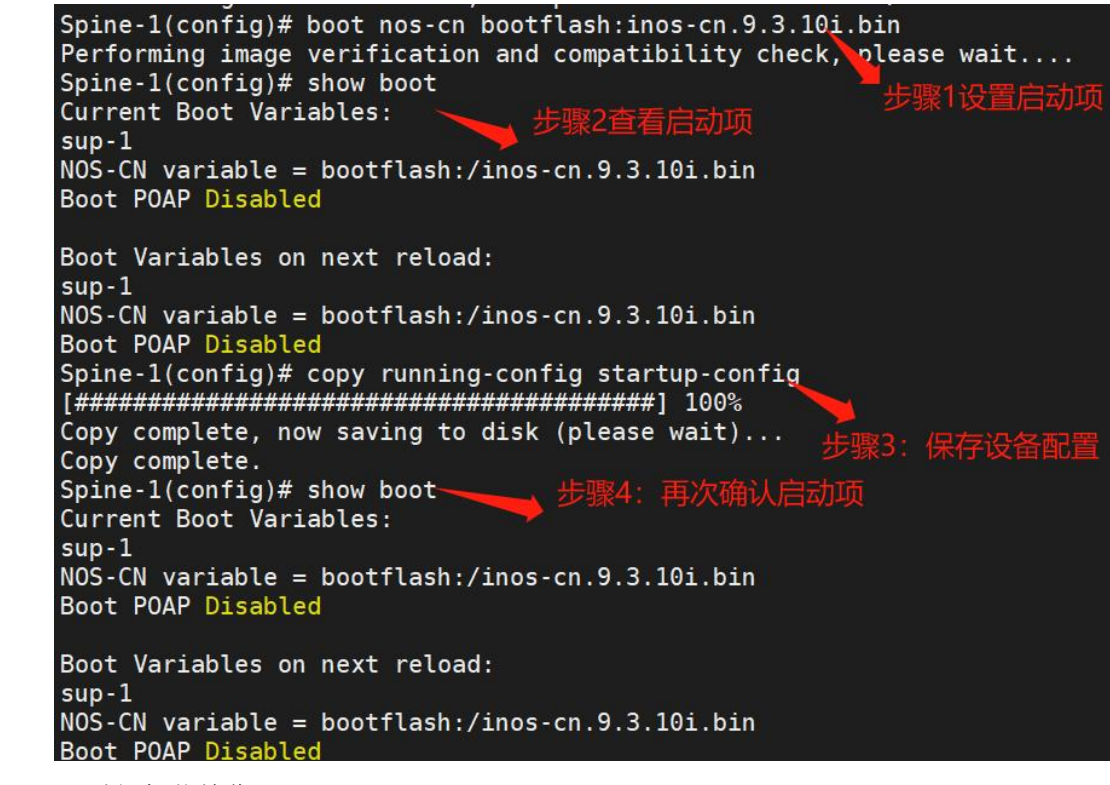

- 5.5.2.7 重新加载镜像
- 设备重启后,会进入 loader>模式,使用命令 boot inos-cn.9.3.10i.bin 重新引导镜像
	- 5.5.2.8 使用原有配置的账户密码登陆设备
	- 5.5.2.9 检查配置信息及相关状态
	- 5.5.2.10 no shutdown vpc

#### vpc domain 10

#### no shutdown

5.5.2.11 no shutdown 上行接口(该过程接口会被 VPC suspense 120s 左右,需

要进行等待接口 UP)

- 5.5.2.12 等待上行接口 UP 后,no shutdown 下行接口
- 5.5.2.13 设置新的引导项并保存配置信息

Spine-1(config)# boot nos-cn bootflash:inos-cn.9.3.10i.bin<br>Performing image verification and compatibility check, please wait....<br>Spine-1(config)# show boot Spine-1(config)# show boot Current Boot Variables:  $sup-1$  $NOS-CN$  variable = bootflash:/inos-cn.9.3.10i.bin Boot POAP Disabled Boot Variables on next reload:  $sup-1$  $NOS-CN$  variable = bootflash:/inos-cn.9.3.10i.bin Boot POAP Disabled Copy complete, now saving to disk (please wait)... 保存设 Copy complete. Spine-1(config)# show boot<br>Current Boot Variables:  $sup-1$  $NOS-CN$  variable = bootflash:/inos-cn.9.3.10i.bin Boot POAP Disabled Boot Variables on next reload:  $sup-1$  $NOS-CN$  variable = bootflash:/inos-cn.9.3.10i.bin Boot POAP Disabled

# <span id="page-9-0"></span>6 回退方案

- 6.1 升级失败
	- 6.1.1 记录完整信息
	- 6.1.2 使用原有版本重新加载设备
- 6.2 配置丢失
	- 6.2.1 使用保存配置,重新刷入设备
- 6.3 硬件损坏,无法正常启动 6.3.1 使用备机进行设备替换